# アカウントの作成方法

### 下記をご参照いただき、アカウントを作成してください

← Return to Login Page

### **Create a New Account**

Please fill in the following information to create your my.rationalacoustics.com account to hold your Smaart License.<br>You must fill in all required fields (=\*).

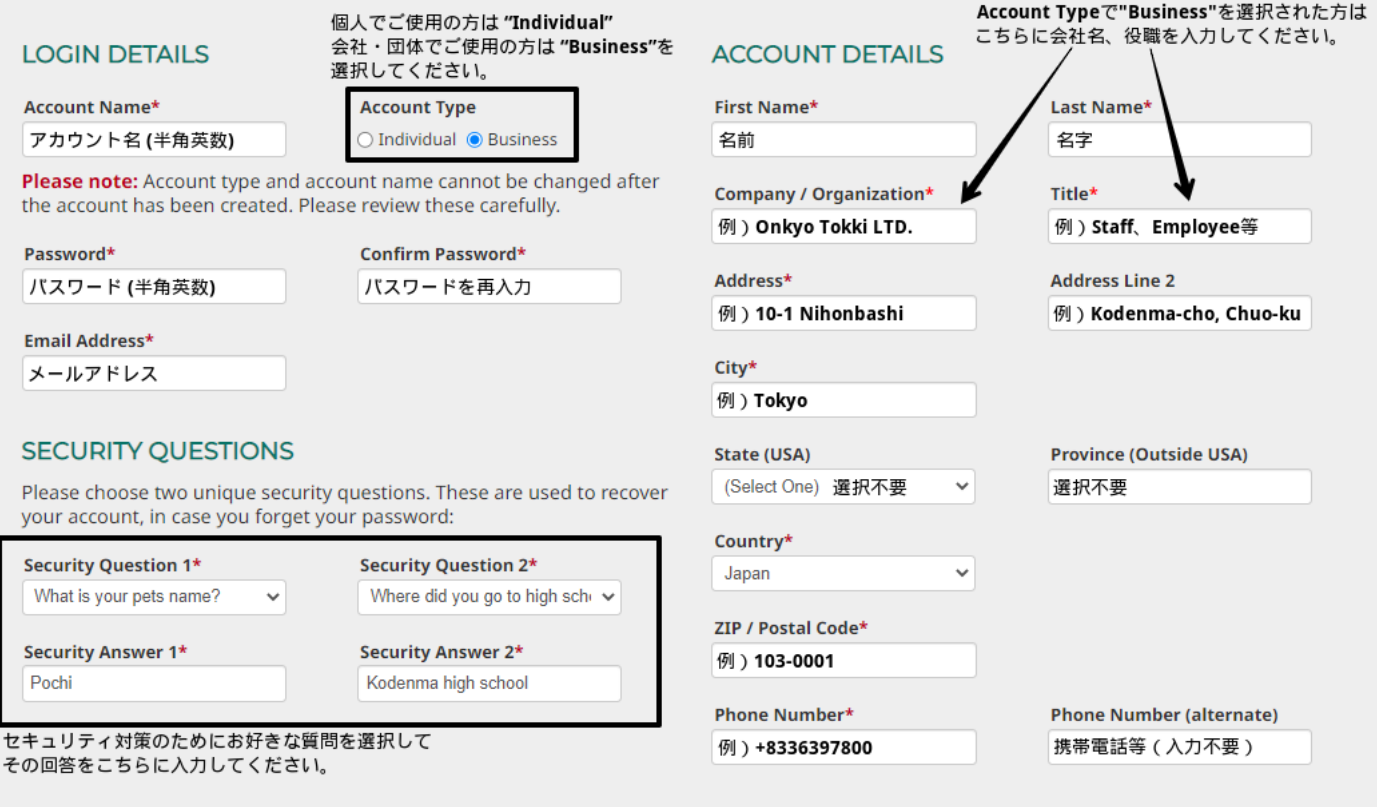

#### **Create Account**

全ての入力が完了しましたら"Create Account"をクリックしてください。 クリックしても次のページに進まない場合、Google Chrome等の翻訳機能をご使用されている方はそれらの機能を一旦オフにして再度お試しください。

## ライセンスの登録方法

### 1. My rational アカウントの Software Licenses へ移動して+Register a New License をクリック

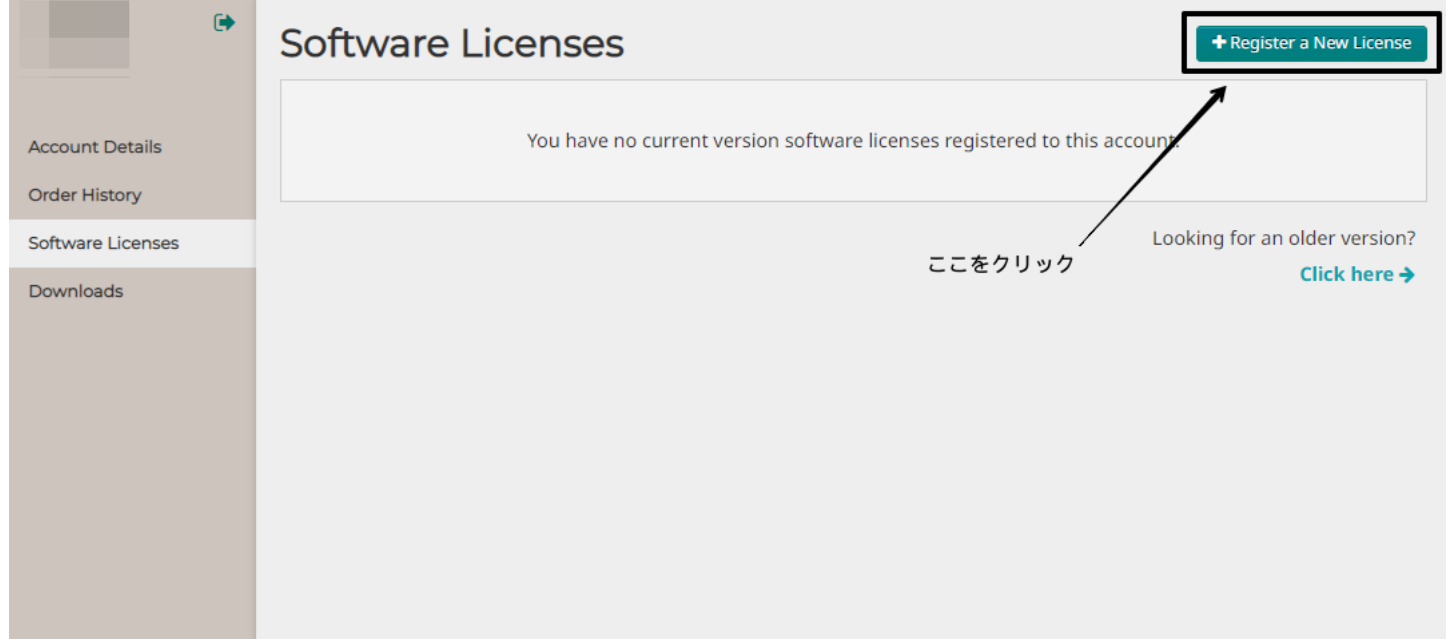

### 2. テキストボックスにライセンス番号を入力し、Register License をクリック

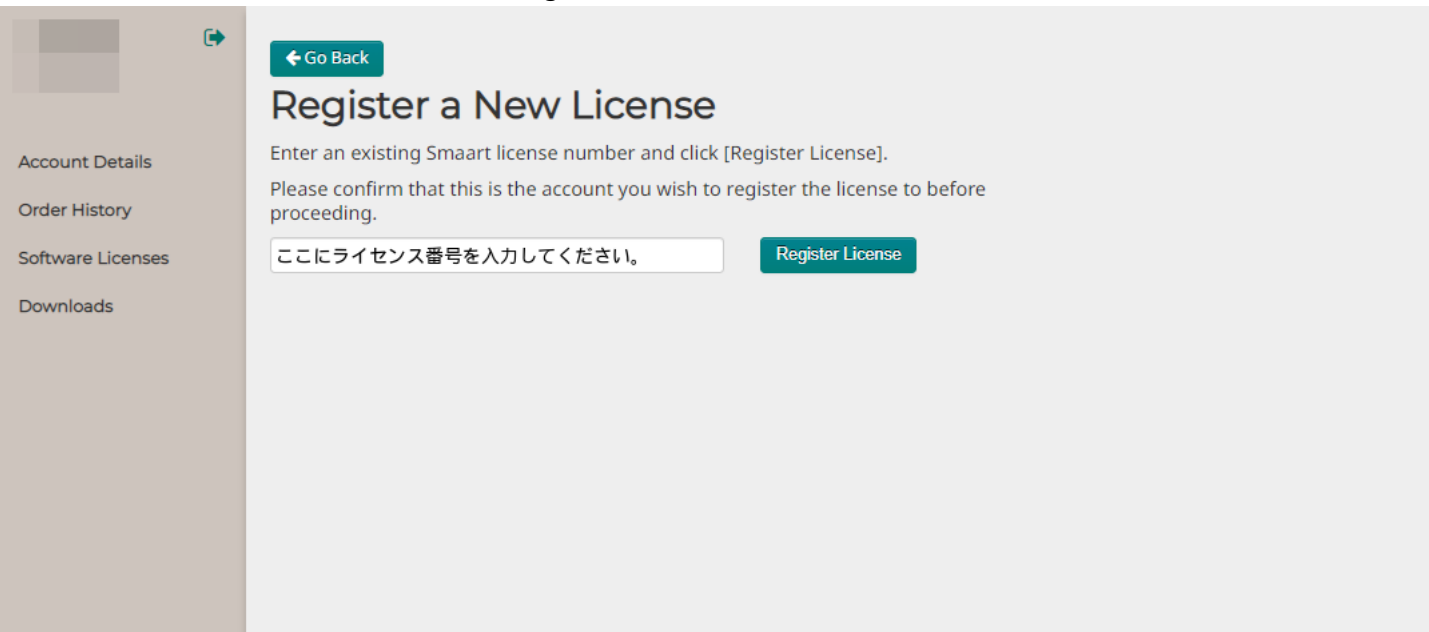

### 3. 下記の画面が表示されれば、ライセンスの登録は完了です

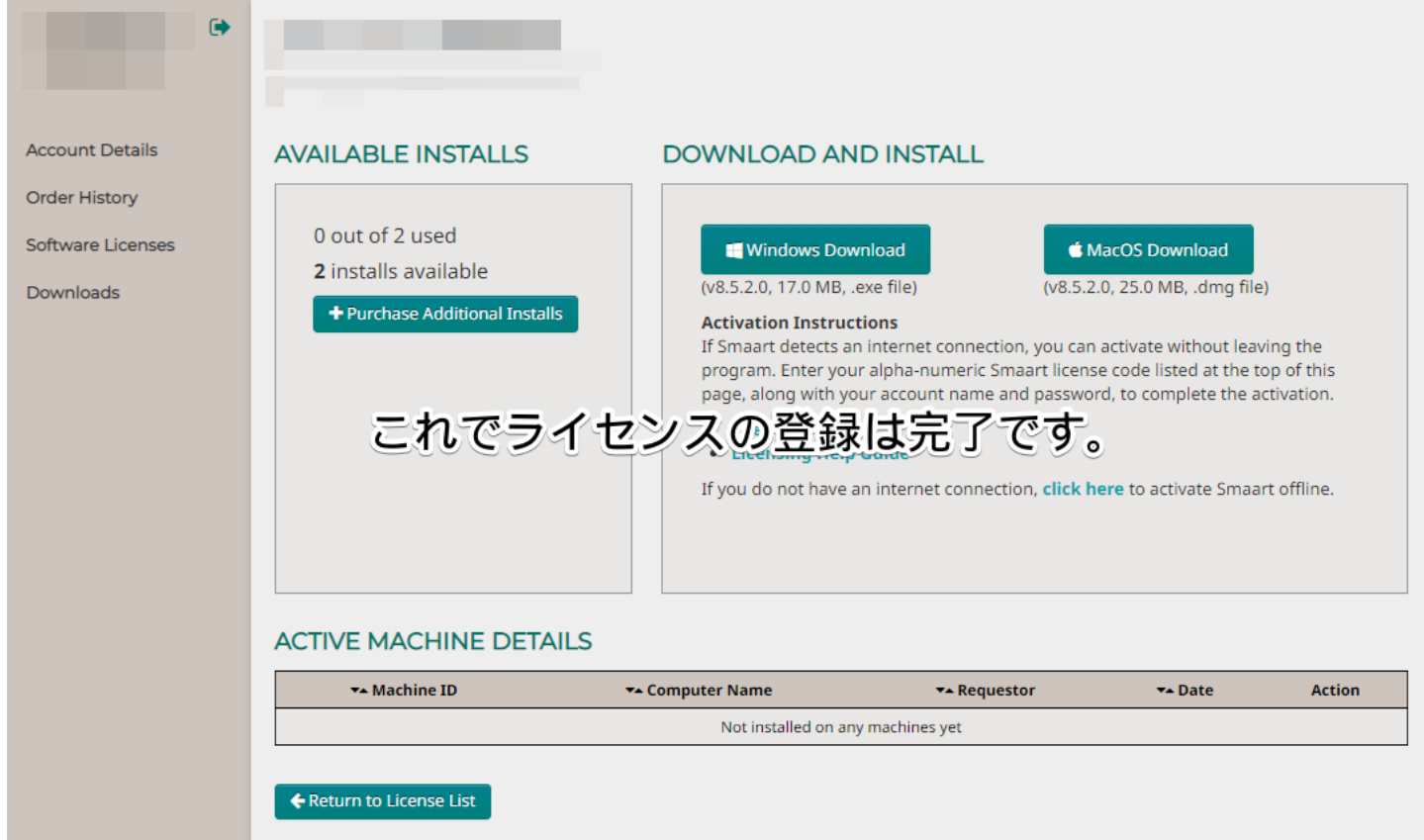

※これらの作業を行う際は Google Chrome 等の翻訳機能をオフにして行ってください